# Excels Mini-Diagramme nutzen

Eine besondere Diagrammform in Excel sind die Sparklines, kleine Diagramme, die sich direkt in Tabellen platzieren lassen. Wir zeigen, wie Sie sie sinnvoll einsetzen

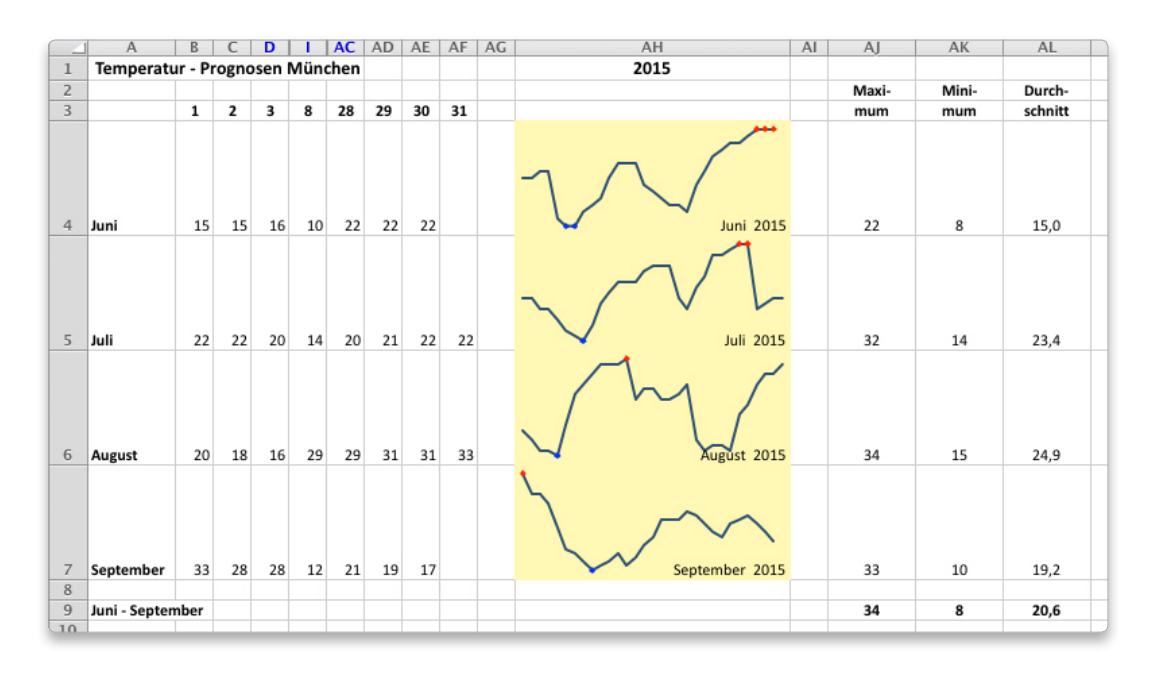

# Tipp

Sie können auch mehrere Sparklines in einem Rutsch erzeugen. Erstreckt sich der Datenbereich über mehrere Zeilen, müssen Sie für die Positionen der Sparklines einen Bereich mit gleichen Abmessungen angeben.

> $\bigcap$  parklines sind eine neue Darstel-Ilungsform in Excel 2011. Diese kleinen Diagramme, auch Microcharts genannt, sind in einer einzigen Zelle untergebracht. Sie sollen zur schnellen Visualisierung von Datenreihen dienen und Trends in Wertereihen darstellen. Sie eignen sich beispielsweise zur Darstellung von Temperaturverläufen, Regenmengen oder Schwankungen von Aktienkursen. Idealerweise sollten Sparklines unmittelbar neben den dargestellten Daten positioniert sein.

> Ihre Erstellung geht schnell und einfach. Markieren Sie als Erstes die Daten, die Sie in eine solche Grafik umsetzen möchten. Wählen Sie anschließend per Mausklick den gewünschten Diagrammtyp bei "Sparklines einfügen" in der gleichnamigen Gruppe im Register "Dia-

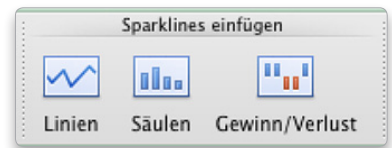

Die Schaltflächen zur Erstellung von Sparklines

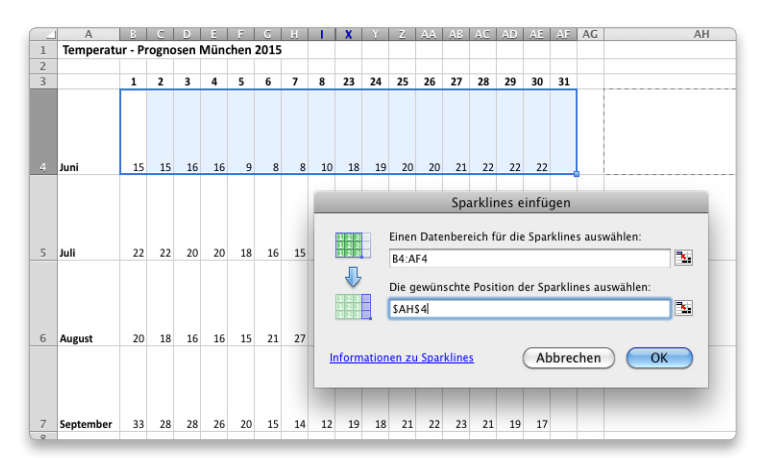

Der Dialog Sparklines

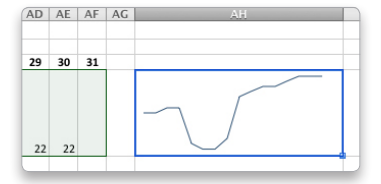

Sparkline – die Erste

gramme". Im Dialog "Sparklines einfügen" müssen Sie lediglich noch die Zelle angeben, die das Diagramm aufnehmen soll. Dies geht alternativ auch per Mausklick auf die auserkorene Zelle. Falls erforderlich, können Sie noch den Datenbereich modifizieren. Nach Betätigung mit OK erscheint das Sparkline als Inhalt der angegebenen Zelle.

### Bunt und schön

Jetzt folgt nur noch die Feinarbeit. Neben der gewohnten Zellformatierung haben Sie freie Wahl hinsichtlich der Kurvenfarbe. Eine Auswahl finden Sie in der Gruppe Format von Register Sparklines. Die Zelle selbst können Sie wie jede andere Zelle nach wie vor formatieren, ihr also beispielsweise einen farbigen Hintergrund zuweisen. Weiterhin wird durch die Eingabe von Text oder von Formeln die Sparkline in einer Zelle nicht überschrieben. Somit kann der angezeigte Text als Kommentar zur Grafik dienen.

Inzwischen kommt Ihnen der Kurvenverlauf seltsam vor. Wenn Sie die zugrunde gelegten Werte betrachten, keimt der Verdacht auf, es fehle ein Stück. Tatsächlich haben

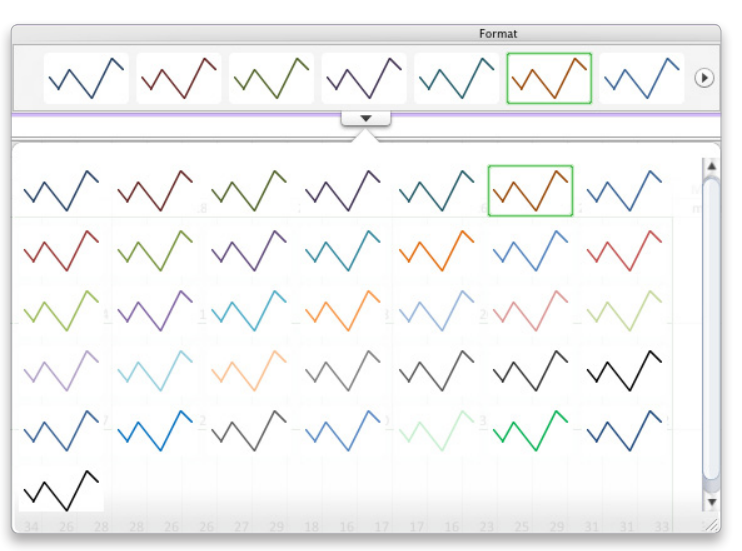

Kurvenformate für Sparklines

wir ja einige Spalten zwecks besserer Übersicht ausgeblendet. Wählen Sie im Einblendmenü von "Schaltfläche Bearbeiten" den Eintrag "Ausgeblendete und leere Zellen | Daten in ausgeblendeten und Zeilen und Spalten anzeigen". Nun zeigt sich die Kurve in ihrer ganzen Schönheit.

## Letzter Feinschliff

Sie können auch Achsen anzeigen lassen und spezielle Werte oder Wertebereiche wie Maximum, Minimum oder alle negativen Zahlen durch Symbole kennzeichnen. Auch Linienfarbe und Linienstärke können Sie individuell einstellen.

Mit den vorgenommenen Modifikationen hat die Sparkline-Darstellung nun ihre finale Version erreicht. Sie könnten auch jetzt noch die Darstellungsform ändern. Ein Mausklick auf "Säulen" führt zum Wechsel. Zum Entfernen eines oder mehrerer Sparklines markieren Sie die betreffenden Zellen. Wählen Sie dann einen Eintrag im Einblendmenü der Schaltfläche "Löschen" ganz rechts im Register "Sparklines".

*Horst Grossmann*

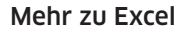

Dieser Beitrag stammt aus dem "Grundlagenbuch zu Office:mac 2011", das unser Autor Horst Grossmann im Verlag Mandl & Schwarz herausgebracht hat. ISBN: 978-3- 939685-30-2, Preis: € 24,80

Info www.mandl-schwarz.com

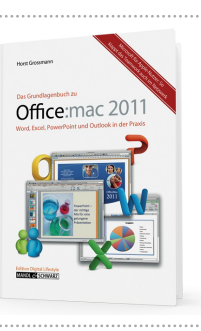

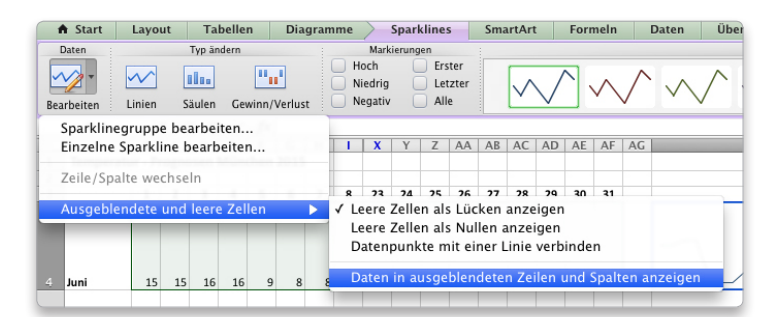

Die Anzeigesteuerung für Sparklines

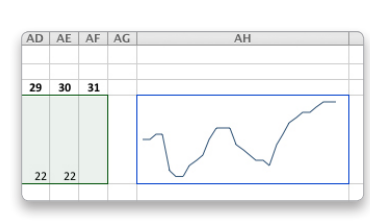

Sparkline – die Zweite

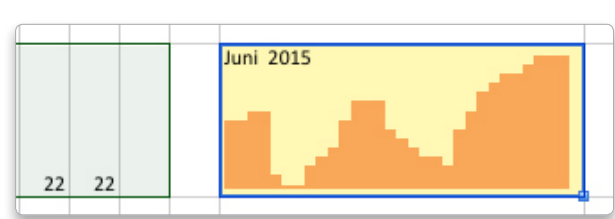

Sparklines – Darstellung in Säulenform